## Add a Compound Medication

Last Modified on 01/20/2024 5:04 pm EST

Practicum

Version 21.3

## About

There is sometimes a need to send a prescription to the pharmacy that includes instructions for the pharmacist to compound a *medication using a combination of known individual medications, both prescription and/or OTC.*

In other circumstances, a clinician might want to prescribe a medication like FIRST-Omeprazole (tm), Because [[FIRST-Omeprazole *(tm) is not FDA-approved]][* FAQs | Azurity | [Compounding](https://firstkits.com/product-faqs/) Kit Manufacturer*]] the kit's NDC number is not listed in supplied* Master List. However, a prescriber can issue a prescription that it be compounded from FDA-approved bulk ingredients like 49884-*0268-52 (which is essentially what a FIRST kit does.)*

*In the example below, we'll use a Test Patient to add "Magic Mouthwash" to the Favorites List.*

- 1. Navigate to Patient Chart and search for and select a Test Patient.
- 2. Click **Medications**, then click the **New** button.
- 3. In the Drug field, begin typing the name of the largest component, and click the ellipsis button to open the Medication Finder window.
- 4. In the Medication Finder window, click the **Master List** tab.
- 5. *(Optional)* If you did not type a name in the Drug field, type the name of the largest component of the compound medication into the Search field.
- 6. *(Optional)* Use the filter button in the Form column to filter down the list, if needed.

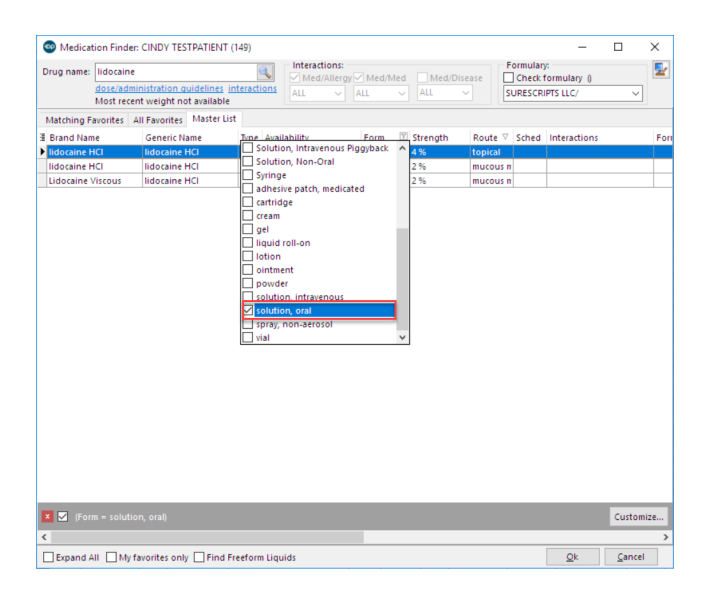

- 7. For the SIG, select the**Freeform** radio button.
- 8. Write the details to include how much of the selected medication as well as a text description of both what/how much to add and instructions for the patient.

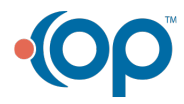

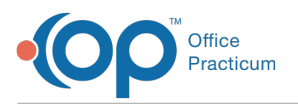

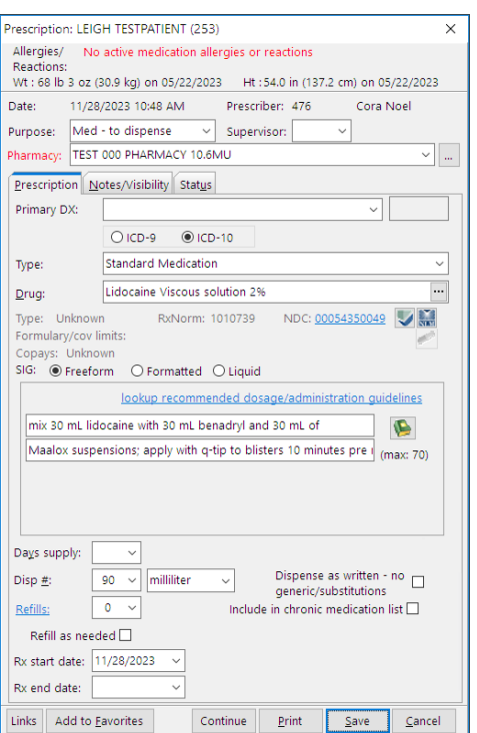

- 9. Click the **Add to Favorites** button. The Medication Favorite Information window is displayed.
- 10. In the Category field, enter a new **Category** or use the drop-down to select from the list.
- 11. Name the medication in the Prescription Favorite Title field. The title is used when searching for a medication, so make this a user-friendly name.

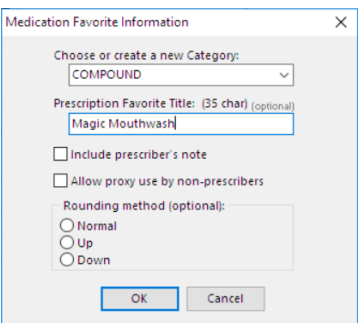

- 12. Click the **OK** button.
- 13. Click the **Cancel** button to close the Prescription window.

Similarly, a prescriber may make a substitution for FIRST-Omeprazole by using a similar nonbranded, FDA-approved bulk product as in the below example:

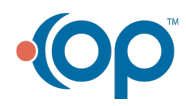

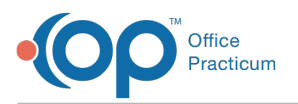

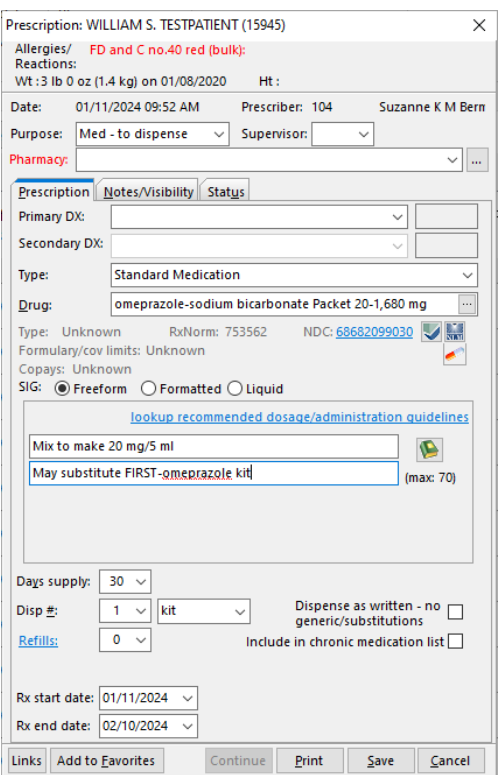

Version 21.2

## About

There is sometimes a need to send a prescription to the Pharmacy that includes instructions for the Pharmacist to compound a medication using a combination of known individual medications, both prescription and/or OTC. In the example below, we'll use a Test Patient to add "Magic Mouthwash" to the Favorites List.

- 1. Navigate to Patient Chart and search for and select a Test Patient.
- 2. Click **Medications**, then click the **New** button.
- 3. In the Drug field, begin typing the name of the largest component, and click the ellipsis button to open the Medication Finder window.
- 4. In the Medication Finder window, click the **Master List** tab.
- 5. *(Optional)* If you did not type a name in the Drug field, type the name of the largest component of the compound medication into the Search field.
- 6. *(Optional)* Use the filter button in the Form column to filter down the list, if needed.

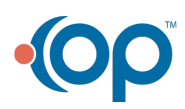

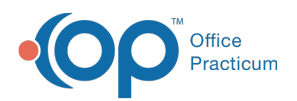

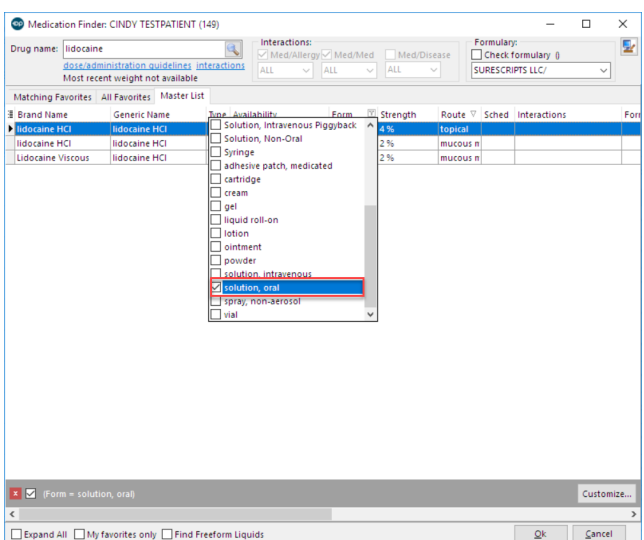

- 7. For the SIG, select the**Freeform** radio button.
- 8. Write the details to include how much of the selected medication as well as a text description of both what/how much to add and instructions for the patient.

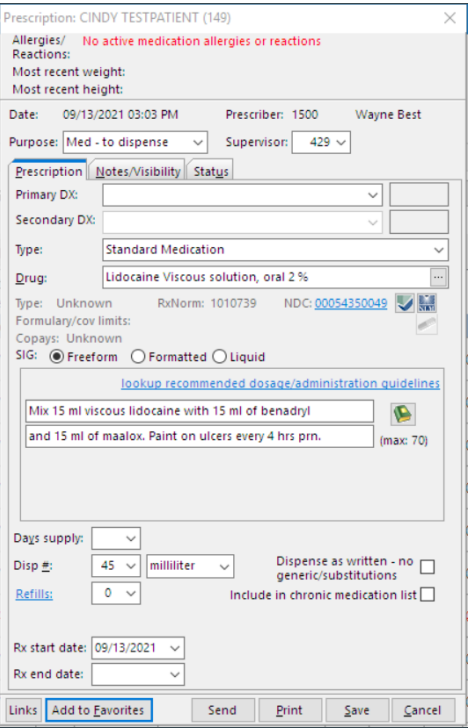

- 9. Click the **Add to Favorites** button. The Medication Favorite Information window is displayed.
- 10. In the Category field, enter a new **Category** or use the drop-down to select from the list.
- 11. Name the medication in the Prescription Favorite Title field. The title is used when searching for a medication, so make this a user-friendly name.

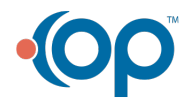

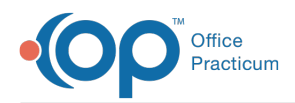

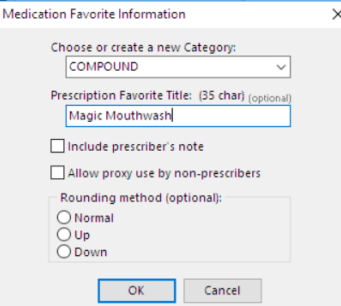

- 12. Click the **OK** button.
- 13. Click the **Cancel** button to close the Prescription window.

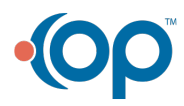